## Для того чтобы оставить заявку вам необходимо:

1. Заполнить свои данные.

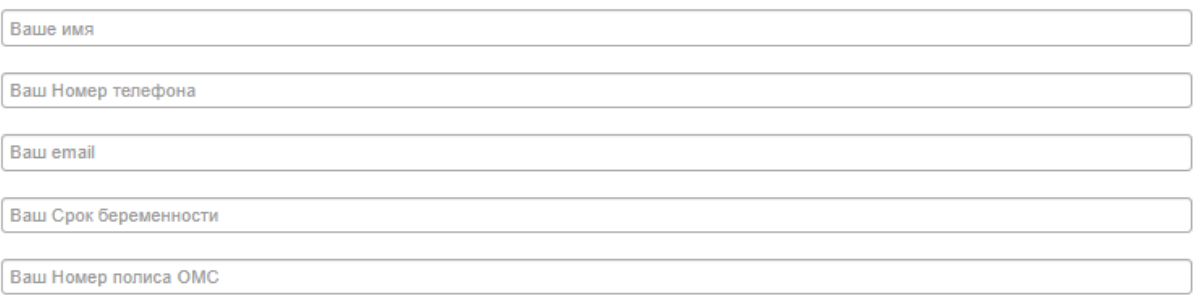

2. После идет поле «Интересующие вопросы», где можете написать свое обращение.

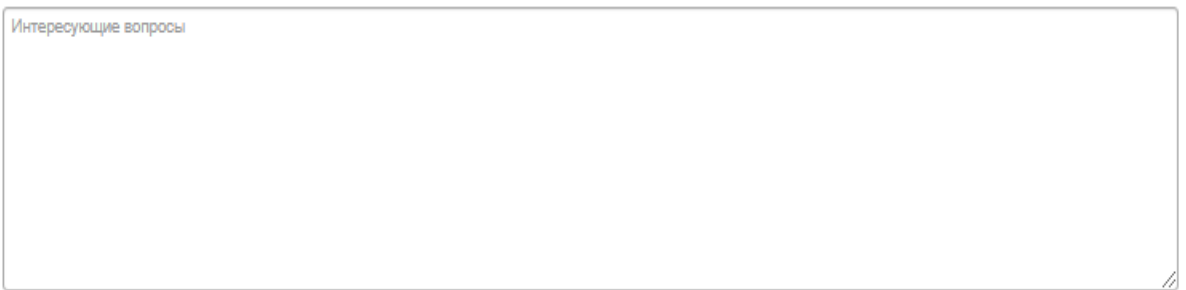

3. Далее необходимо ответить на вопрос. Как это сделать? Все очень просто! В большом прямоугольнике появится математическое выражение (Выделено **ЧЕРНЫМ** цветом) его ответ необходимо записать в маленький прямоугольник.

**Пример:** В нашем случае это выражение является сложением, то есть  $8 + 5 = 13$ , наш ответ получился 13 и мы должны записать его в маленький прямоугольник.

Введите ответ:\*

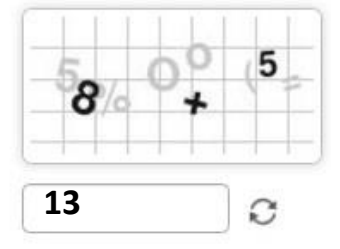

4. Далее необходимо нажать на кнопку «Отправить».

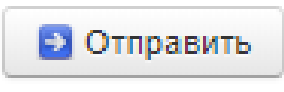